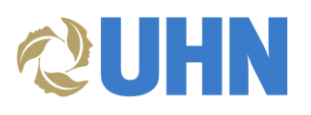

# **User Guide – SAP Business Network Non-PO Invoicing for Suppliers**

## Table of Contents

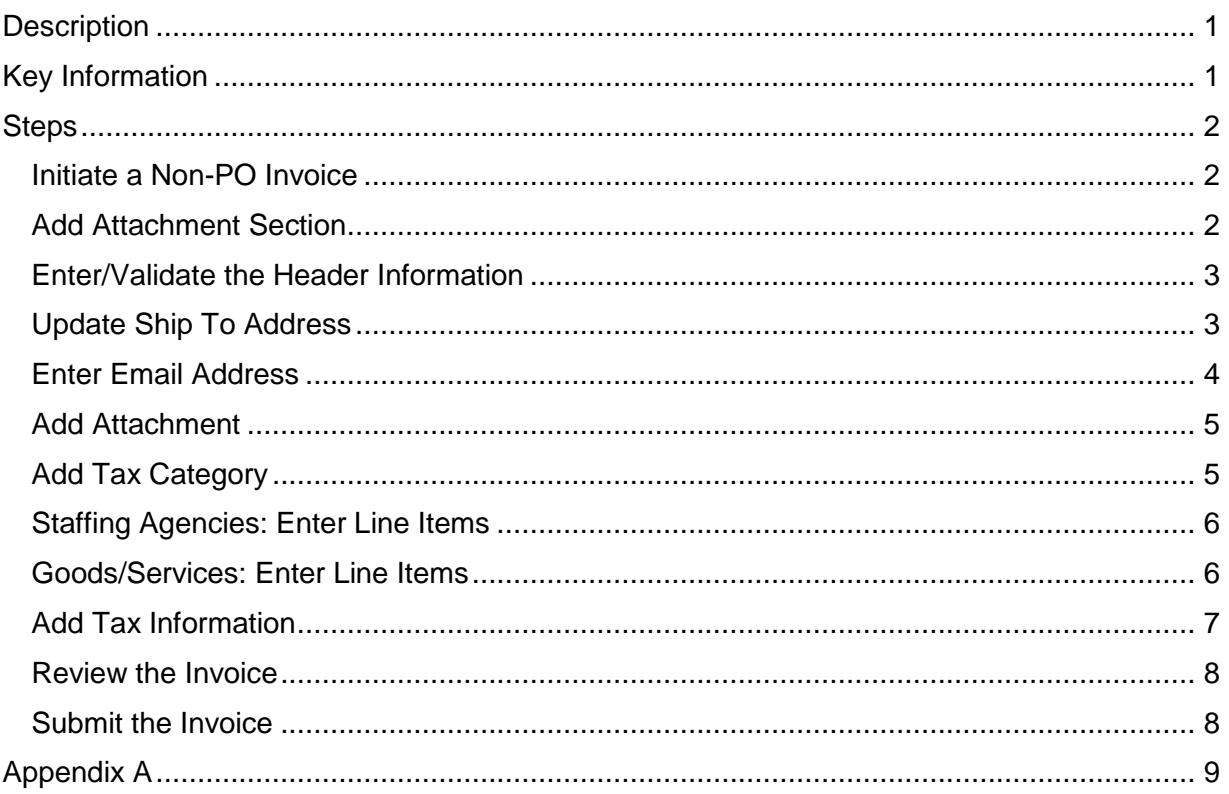

#### <span id="page-0-0"></span>**DESCRIPTION**

**Audience**: This document is relevant for suppliers who are enabled on the SAP Business Network (i.e., Ariba). If you are a nursing agency, refer to the [UHN Supplier Information Portal](https://support.ariba.com/item/view/205787) for specific resources.

This document provides the steps for entering non-PO invoices in the SAP Business Network to submit for approval and payment processing.

**Disclaimer:** Any information or numerical values shown in images are provided for training purposes only. They do not reflect actual supplier information.

#### <span id="page-0-1"></span>KEY INFORMATION

- Send non-PO invoices created in the SAP Business Network to the email address of the UHN individual who requested the goods/service.
- It is mandatory to attach a copy of your invoice:

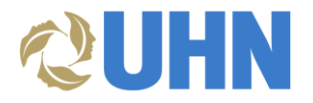

- o For staffing agencies, include a breakdown of individual names, days worked, and hours worked.
- o For a service invoice, include the work order.
- o For goods ordered, include the list of goods purchased and pricing per item.

#### <span id="page-1-0"></span>**STEPS**

#### <span id="page-1-1"></span>INITIATE A NON-PO INVOICE

1. On the **SAP Business Network** dashboard, click the **Create** menu and select **Non-PO Invoice**.

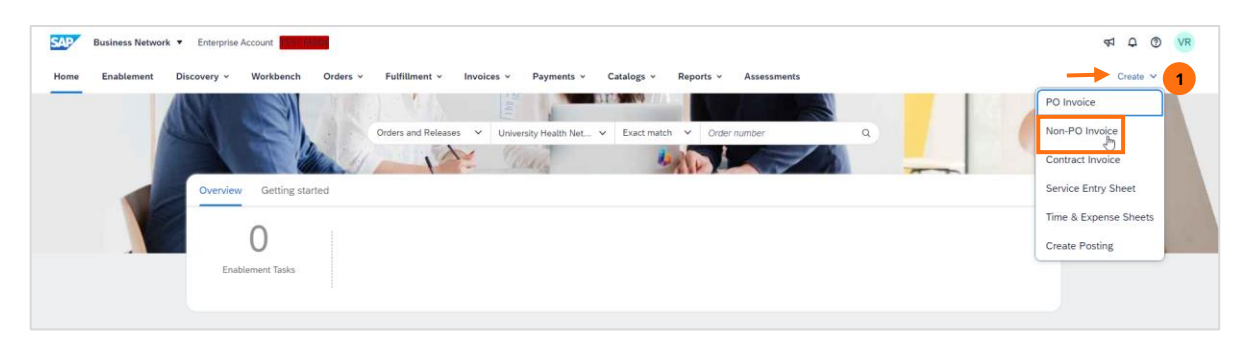

- 2. In the **Customer** field select **University Health Network**.
- 3. For **Type of Invoice**, select **Standard Invoice**.
- 4. Click **Next**.

<span id="page-1-2"></span>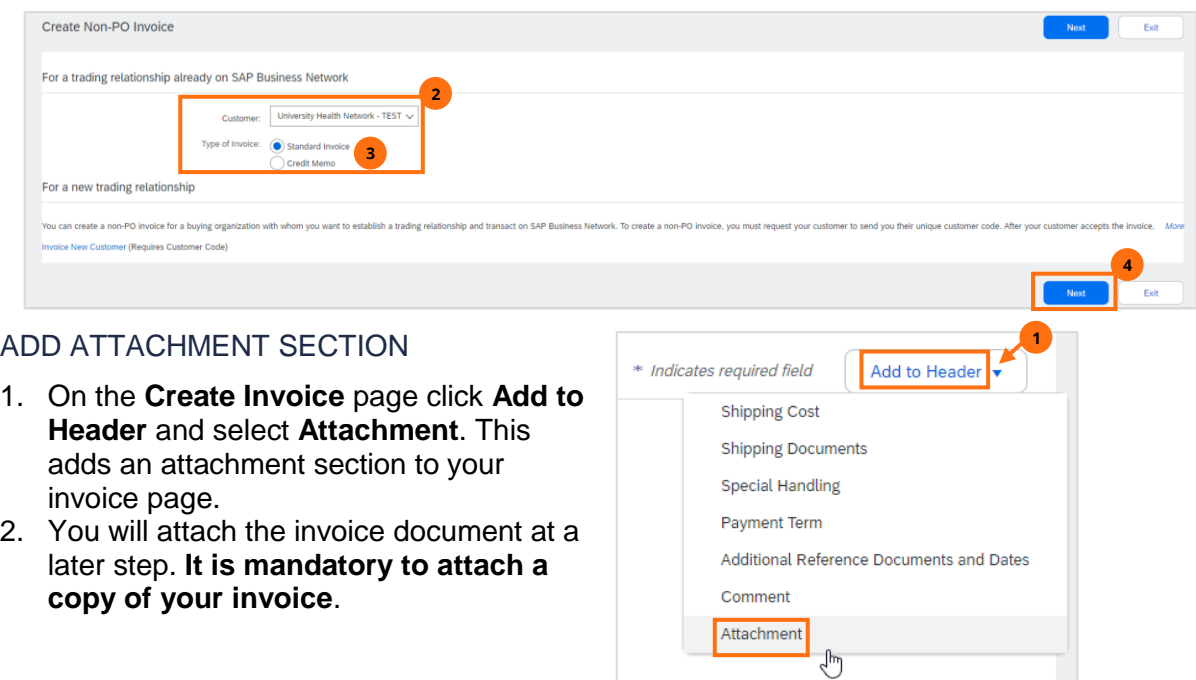

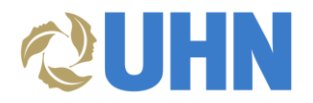

#### <span id="page-2-0"></span>ENTER/VALIDATE THE HEADER INFORMATION

- 1. Under **Invoice Header**, enter the following information. Note that all fields marked with an asterisk (\*) are mandatory.
	- a. **Invoice #**: This must match the attached invoice.
	- b. **Invoice Date**: This must match the date on the attached invoice.
	- c. **Service Description**: (optional)
	- d. **Supplier Tax ID**: (e.g., HST number)
	- e. **Choose Address**: UHN defaults, do not change.

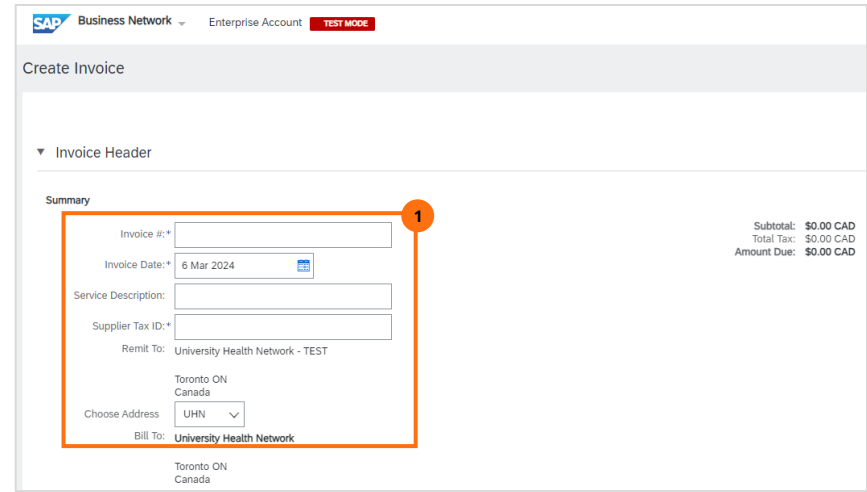

#### <span id="page-2-1"></span>UPDATE SHIP TO ADDRESS

- 1. Scroll down to the **Shipping** section. The **Ship To** defaults to University Health Network, but needs to be updated to where the work took place or where the goods were delivered. If the work took place or goods were delivered at multiple locations, only one address needs to be entered.
- 2. Click **View/Edit Addresses**.

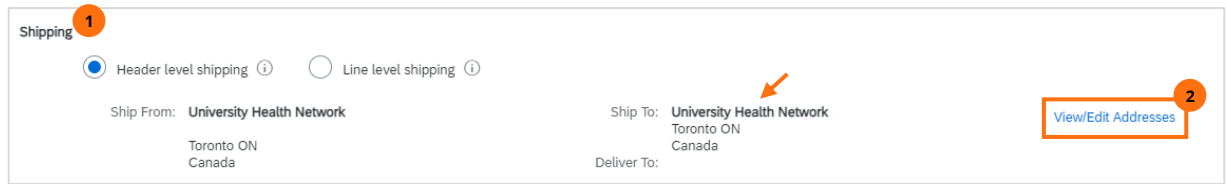

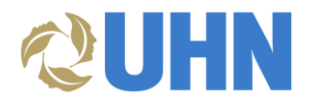

3. In the **Ship To** section, edit the address information to align with the location where the work took place or where the goods were delivered.

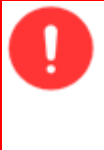

**Important**: You must enter in the **exact address** as shown in the table to prevent any error messages and to avoid any delays in processing the invoice. Refer to [Appendix A](#page-8-0) for a "copy & paste" version of the table. Copying and pasting can be a helpful technique to ensure all fields are entered correctly. Please be mindful to remove any extra spaces.

#### 4. Click **OK**.

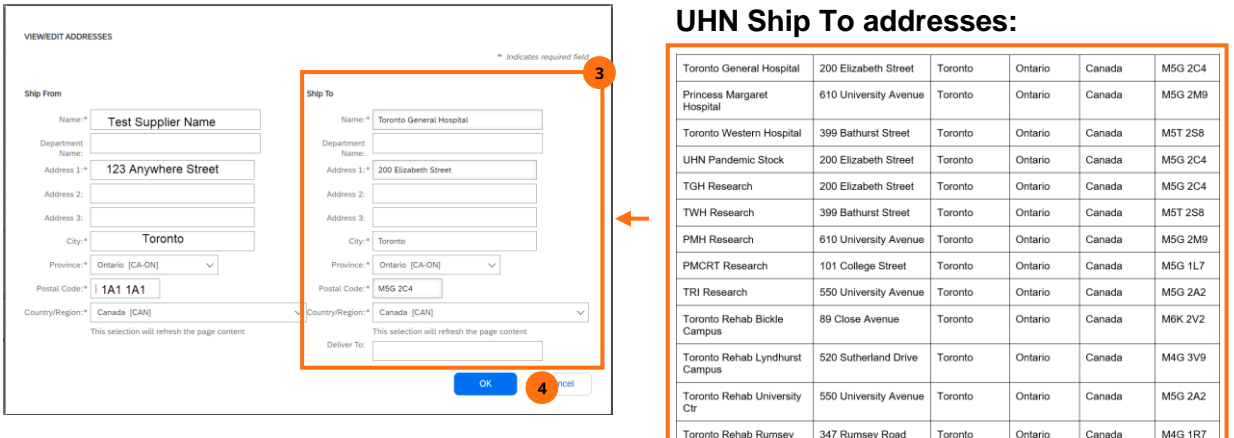

#### <span id="page-3-0"></span>ENTER EMAIL ADDRESS

- 1. Scroll down to the **Additional Fields** section.
- 2. In the **Email** field, enter the email address of the UHN individual who requested the goods/service.

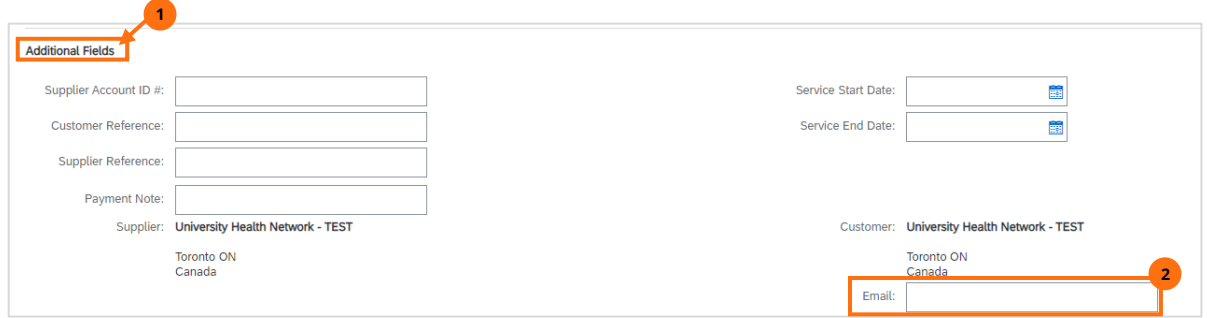

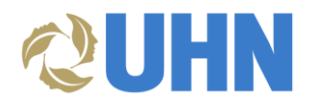

#### <span id="page-4-0"></span>ADD ATTACHMENT

- 1. Scroll down to the **Attachments** section.
- 2. Click **Choose File** and navigate to the invoice (Word, Excel, or PDF format). Ensure it includes the necessary details (refer to Key [Information](#page-0-1) in this document).
- 3. Click the **Add Attachment** button.

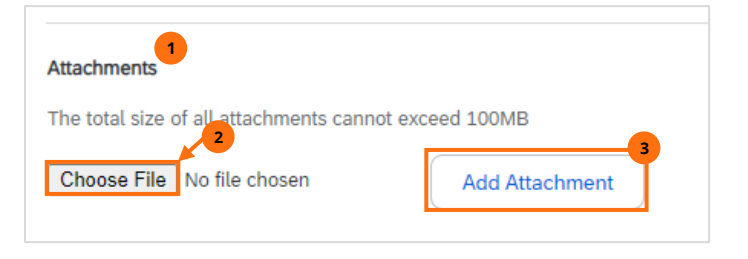

4. The document displays. To remove an attachment, select the document and click **Remove**.

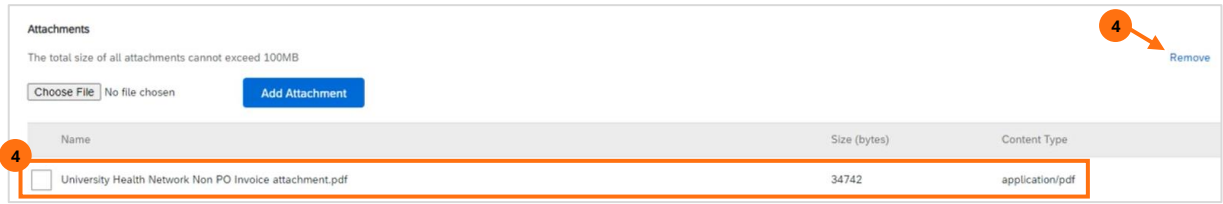

#### <span id="page-4-1"></span>ADD TAX CATEGORY

- 1. Scroll down to the **Line Items** section.
- 2. Select **Tax Category**.
- 3. In the drop-down menu, select an option.

**Note**: You will apply/edit the tax for each line item.

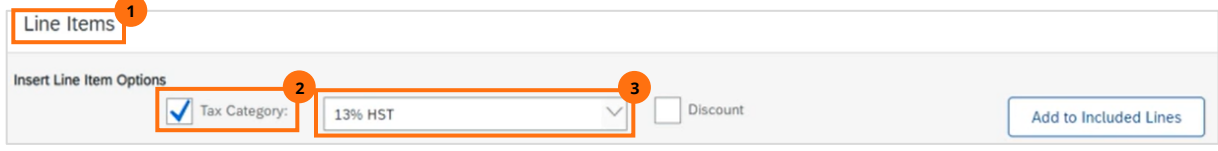

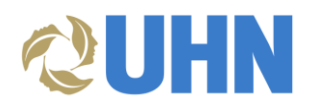

#### <span id="page-5-0"></span>STAFFING AGENCIES: ENTER LINE ITEMS GOODS/SERVICES: ENTER LINE ITEMS

- 1. To add a line item, click  $Add \rightarrow Add$ **General Service**.
	- a. To bill for **multiple individuals at the same hourly rate**, **enter the total amount into one line**.
	- b. If the individual(s) are billed at different rates, or there are different positions included, use multiple lines.

- <span id="page-5-1"></span>1. To add a line item:
	- a. For services, click  $Add \rightarrow Add$ **General Service**
	- b. For goods, select  $Add \rightarrow Add$ **Material**

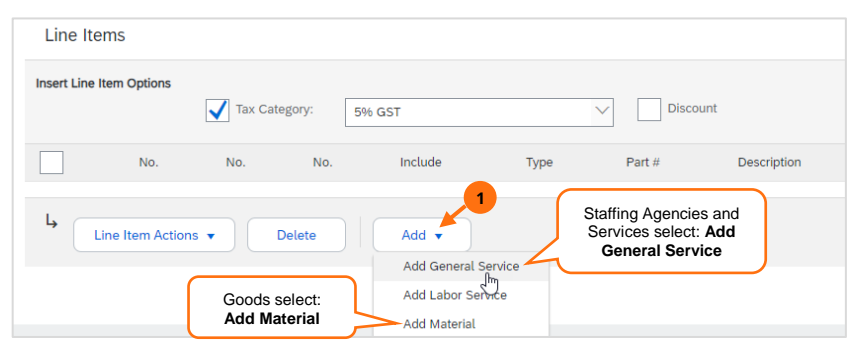

- 2. For each line item for **Staffing Agencies,** enter the following information:
	- a. No.: Enter any number
	- b. Part #: <role>
	- c. Description: Name of individual or, for **multiple individuals at the same hourly rate**, enter "see attached invoice for individual names, days worked, and hours worked".
	- c. Customer Part #: N/A
	- d. Quantity: Number of hours worked
	- e. Unit: **HR** (enter **HR** exactly as written or the invoice will cause an error in the UHN system).
	- f. Unit Price: <rate>
	- g. Subtotal: Will auto-calculate
	- h. Service Start Date
	- i. Service End Date
- 2. For each line item for **Goods/Services**, enter the following information:
	- a. No.: Enter any number
	- b. Part #: N/A
	- c. Description: see attached invoice for details
	- d. Customer Part #: N/A
	- e. Quantity: 1
	- f. Unit: EA
	- g. Unit Price: Subtotal amount before tax
	- h. Subtotal: Will auto-calculate
	- i. Service Start Date (not required for materials)
	- j. Service End Date (not required for materials)

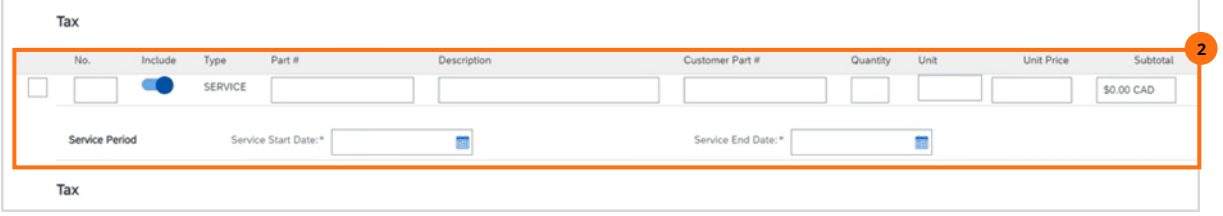

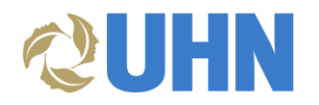

### <span id="page-6-0"></span>ADD TAX INFORMATION

1. To add the selected tax to each line item, select the line item(s) and click **Line Item Actions.**

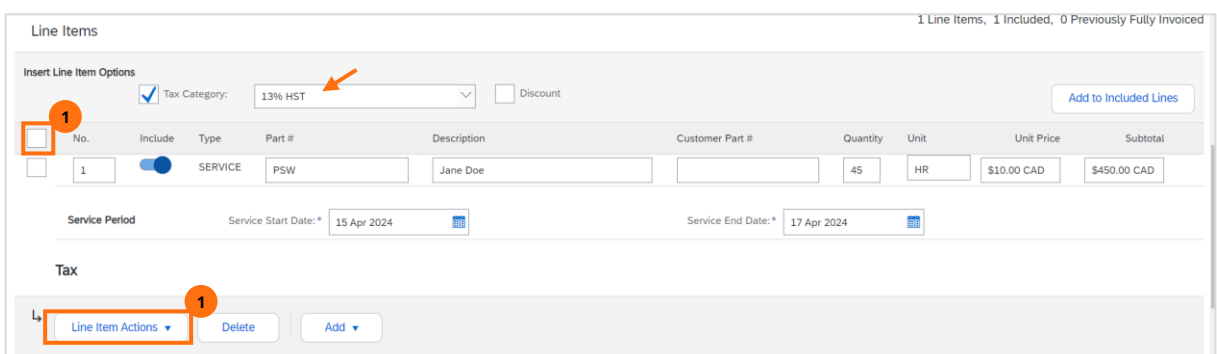

2. Select **Tax**. This adds a Tax section to each line item selected.

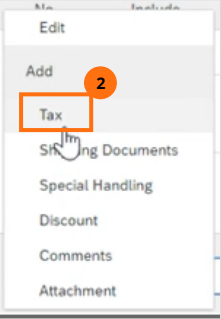

3. In the **Tax** section, **Category** field, update using the drop down menu. The Tax Amount auto-calculates based on the **Taxable Amount** field.

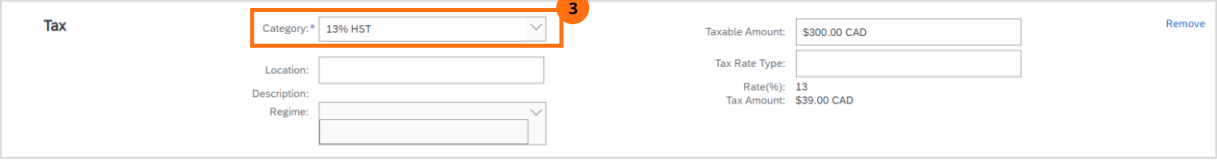

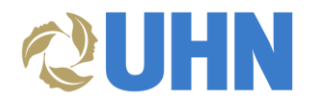

#### <span id="page-7-0"></span>REVIEW THE INVOICE

1. Review the information in all the line items then click **Update**. Scroll to the top of the screen to check for any red flags or missing information. Ensure you have attached the invoice document.

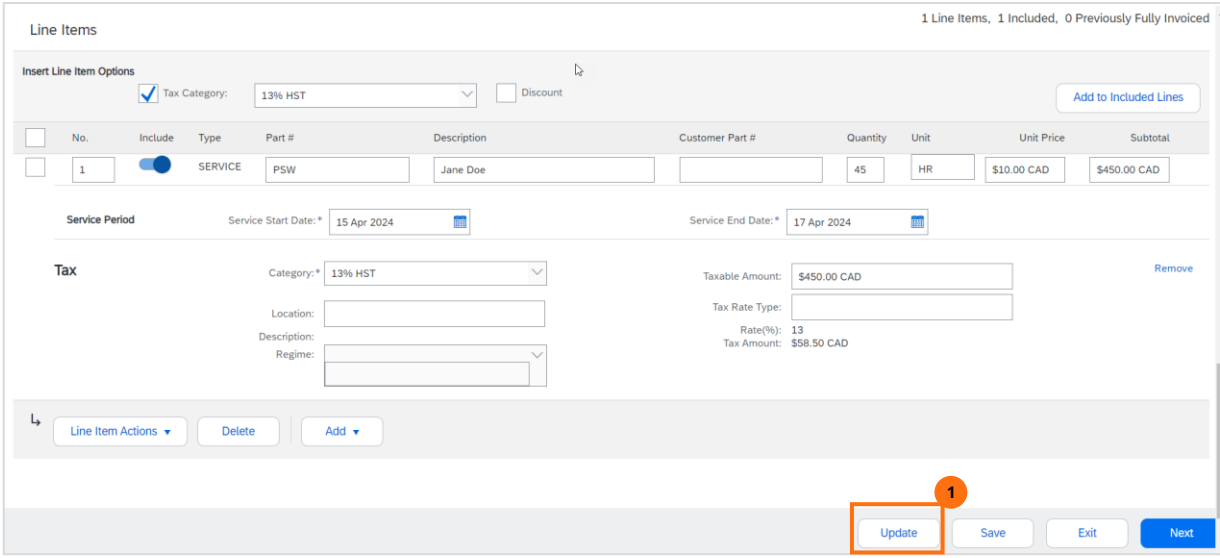

2. Once you have validated all the information, click **Next**.

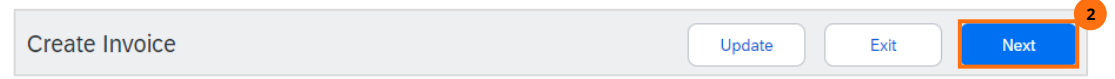

#### <span id="page-7-1"></span>SUBMIT THE INVOICE

- 1. Scroll down to review all the invoice details, including the attachment (to make any changes click Previous).
- 2. Click **Submit**.

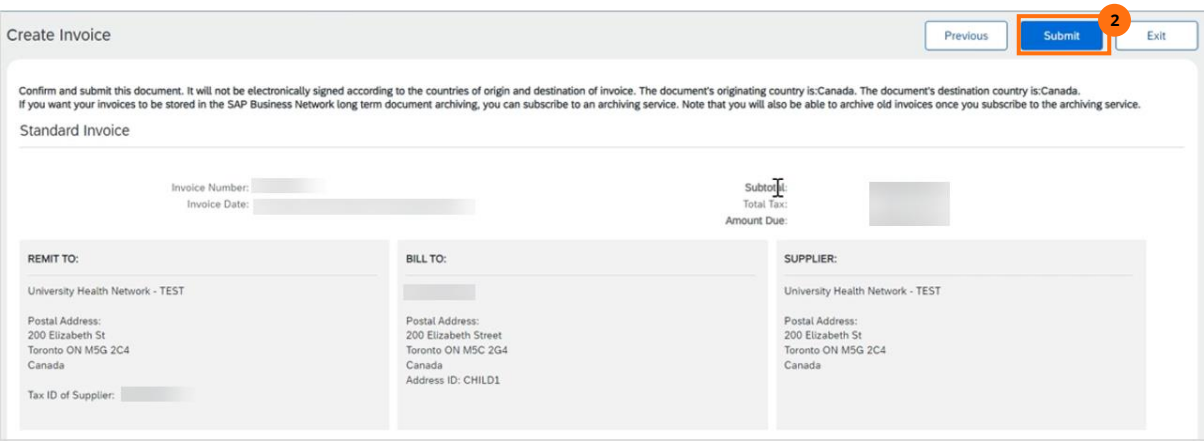

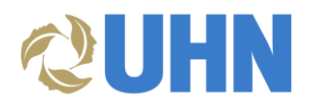

3. A message displays indicating the Invoice has been submitted. You have the option to **Print** a copy of the invoice. Click **Exit**.

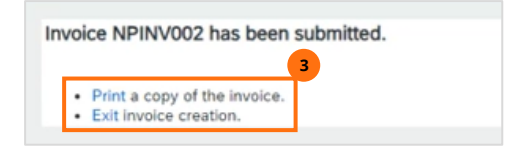

#### <span id="page-8-0"></span>APPENDIX A

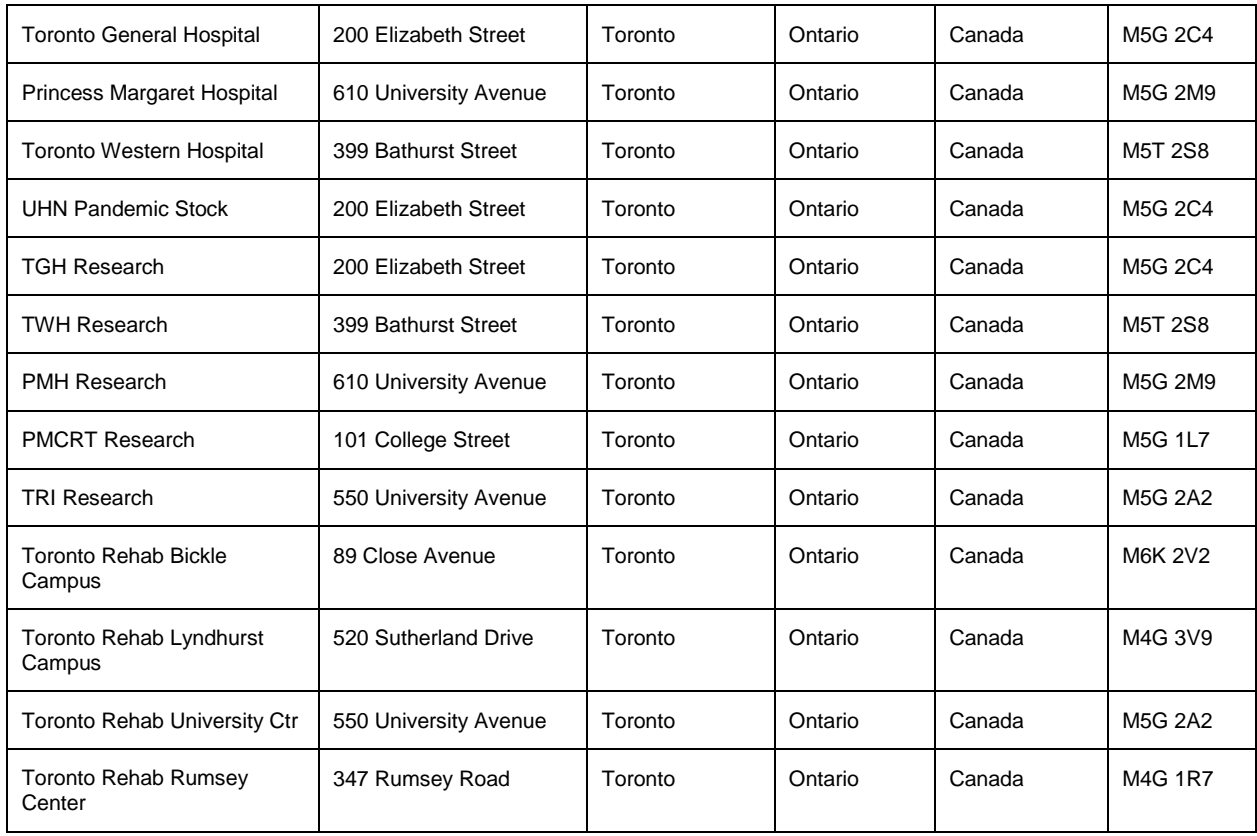